1-2 معاجلة النصوص داخل برنامج 2010 word Microsoft

إن اغلب أوامر معالج النصوص تتطلب تحديد النص الذي تريد إجراء تغيرات عليه حيث يمكن تحديد كلمة، جملة ،سطر من نص،فقرة،تحديد المستند بأكمله كما يلي :-

- .1 لتحديد جزء من كلمة ضع املؤشر عند بداية اجلزء املراد حتديده ثم اضغط على زر الفأرة الأيسر مع استمرارية الضغط اسحب الى أن تحدد الجزء الذي تريد.
	- ٢. لتحدي<mark>ل</mark> كلمة نضغط عليها مرتين بزر الفأرة الأيسر.
- .3 لتحديد مجلة نضغط باملؤشر على أي موضع يف اجلملة ثم اضغط زر Ctrlمن لوحة المفاتيح والضغط مره اخرى بزر الفأرة الأيسر.
	- 3. لتحديد فقرة نضغط عليها ثلاث مرات بزر الفأرة الأيسر.
- ه. لتحديد مستند بأكمله ضع المؤشر ية بداية المستند ثم ابدا بالنقر والسحب الى نهاية المستند أو بالضغط على (Ctrl+A) او نختـار الأمـر تحديد الكل مـن قائمـة (الصـفحة الرئيسية )ومجموعة الأدوات( تحرير) والقائمة تحديد.

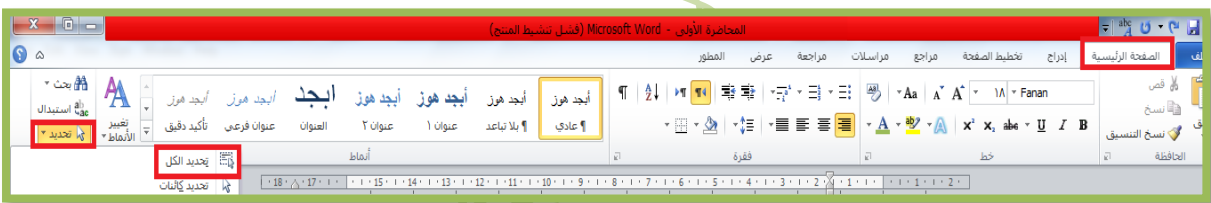

٦. لتحديد مجموعة متقاربة من الكلمات ضع المؤشر الى يسار الكلمة التي تريد بدء التحديد منها ثم اضغط مفتاحي (Crtl+Shift) واضغط السهم الأيمن أو الأيسر من لوحة المفاتيح.

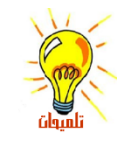

النص احملدد سوف يظهر بلون أبيض ذو خلفية سوداء دالله على أنه تم تحديد هذا النص

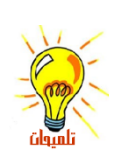

إللغاء التحديد انقر يف أي مكان يف الشاشة ,أو اضغط مفاتيح األسهم من لوحة املفاتيح

قسم العلوم العامة – املرحلة الثانية

2-2تنسيق النصوص

يمكن الـتحكم ية تنسـيقات الخطـوط مـن حيث الحجـم، النـوع ،الـنمط، اللـون ،وحالــت الأحـرف وبيمكن الوصول الى كل هذه الأدوات من تبويب (الصفحة الرئيسية) مجموعة (خط).

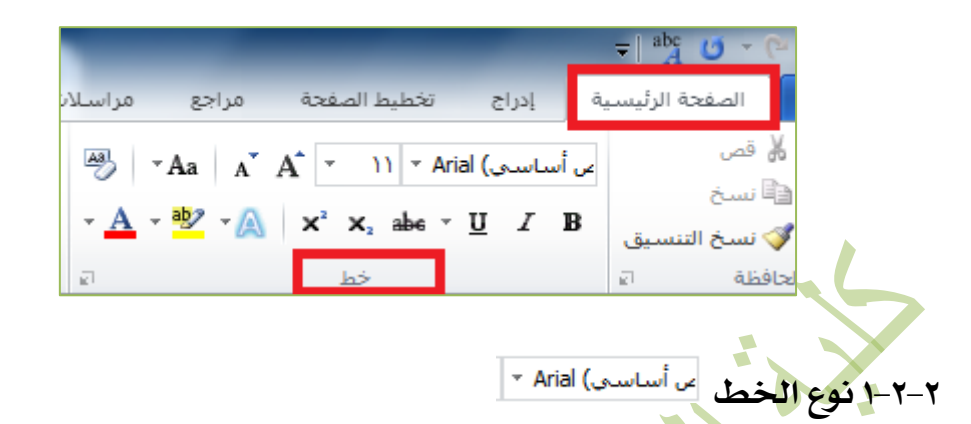

عند الكتابة سواء باللغة العربية او اللغة الانكليزية نلجأالى استخدام نوع خط معين والمقصود بنوع الخط شكل الأحرف عند الكتابة لإضفاء مظهراً يناسب موضوع النص حيث توجد أنواع مختلفة من الخطوط ،ولتغير نوع الخط نتبع ما يأتي:-

- ا- نحدد النص الذي نريد إجراء تغير نوع الخط عليه .
- -2 من تبويب الصفحة الرةيسية (ومن جمموعة خط(انقر السهم اجملاور ملربع خط <sup>الـــ</sup>ّا،وستظهر قائمۃ منسد<mark>لۃ ت</mark>حتوي عل*ى* مجموعة من الخطوط المتوفرة ي<sup>في</sup> الجهاز ومن خلال هذه القائمة بمكن أن تستعرض الأنواع ثم تختار النوع الذي ترغب.

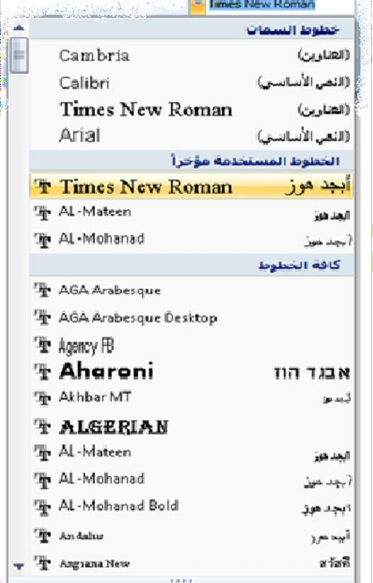

قسم العلوم العامة – املرحلة الثانية

٢-٢-٢حجم الخط الله = ٢ يمكـن الـتحكم في حجـم خـط الـنص وإضـفاء الحجـم المطلـوب ،حيـث ان البرنــامج سـوف يعطينا حجم افتراضي بالإمكان تغيره ،ولتغيير حجم الخط نتبع الآتي:-١. - نحدد النص أو الجملة التي نريد تغير حجمها.

٢. من تبويب(الصفحة الرئيسية) مجموعة (خط) نختار الأداة حجم الخط ''' ' وبسالنقر علمى السدوم المجساور لهسده الأداة سموف تظهمر قاةمدددددددة حتتدددددددوي علدددددددى جمموعدددددددة احجدددددددام تكدددددددون مضدددددددمنة داخل التطبيق . كميا يمكيون اختيسار اي حجسم آخسر عسن طريسق كتابستر رق<mark>دم ال</mark>حجسم داخسل مربسع حجسم الخسط وضسغط علسى

.Enter

وأيضاً يمكن ت<mark>ك</mark>بير الخط بالنقر على زر تكبير الخط  $\frac{\textbf{A}^\dagger}{\textbf{A}}$ من شـريط الأدوات المسغر الذي يظهر عند تحد<mark>يد الن</mark>ص أو ضمن المجموعة (خط).

ولتصغير النص نختار الأداة للملمس شريط الأدوات الصغر الذي يظهر عند تحديد النص أو ضمن الجموعة (خط). والذي يقوم بتصغير أو تكبير الخط بمقدار درجتين وفق الأرقام الزوجية.

 $\frac{1}{2}$  7 - 2-2 نمط الخط الخط  $\frac{1}{2}$ 

يمكن التحكم ي<sup>ف</sup> أنماط الخطوط لجلب انتباه القارئ ا<mark>لى أه</mark>مية النص ،يحتوي تطبيق معالج النصوص على ثلاث أنماط :

- غامق  $\begin{array}{|l|l|}\hline \mathbf{B}\hline \end{array}$ غامق  $\begin{array}{|l|l|}\hline \end{array}$ يضاف الى العناويين.  $\begin{array}{cc} I & \bullet & \bullet \end{array}$ هائل
- مسطر <sup>كانت</sup> حيث يوجد أكثر من شكل للتسطير يمكن إضافته.

## كلية الرتبية األساسية-حديثة إعداد :م.م.اكرام حبيب حسن

قسم العلوم العامة – املرحلة الثانية

軽 → 〒 \* 〒 \* 三 | 圏 | ▼Aa حالة الحملة. الأ<u>ح</u>رف الصغيرة الأحرف ال<u>كبير</u>ة چرف كبير في بداية كل كلمة جرف استهلالي في بداية كل كلمة

4-2-2 تغري حالة األحرف تساعد هذه الأداة التغير بين حالة الحروف من األحرف الكبرية اىل الصغرية أو بالعكس أثناء الكتابة باللغة الإنكليزية .

5-2-2 جعل النص مرتفعا أو منخفضا يمكن <mark>التحك</mark>م <u>ي</u>ة مستويات النص فقد تحتاج الى طباعــ حـرف بحيـث يكون مـرتفعـاً عـن النص كما في حالــــة كتابـــة الأسـس(3 x<sup>2</sup>y 3 ) وغيرهـــا أو منخفضــاً كمــا في حالـــة كتابــة العادلات الكيميائية $(\mathsf{H}_2\mathsf{O})$ وغيرها ولجعل النص مرتفع أو منخفض نتبع ما يأتي :-

- -1 حندد النص الذي نريد.
- ٢- من تبويب (الصفحة الرئيسية) مجموعة (خط) نختار الأداة  $\frac{|\mathbf{x}^2-\mathbf{x}|}{2}$ لإضافة نص مرتفع أو منخفض.

6-2-2لون ا ط بالإمكان تغير لون الخط الى اي لون بأتباع الخطوات الآتية:--1 حندد النص املطلوج. ■ تِلقائي ٢- مـــــن تبويــــب (ا<del>لصد غجم الرؤيسيديم) مجموعد <mark>م</mark></del> ألوان النسُق (خــــط) نختــــار الأداة لـــــون الخــــط وبالضــــغط علــــــــى الســـــــــهم الموجــــــــــود الى يســـــــار الأداة ســــــــوف تظهر مجموعة ألوان نختار اللون المطلوب. . . . . . . <u>. . .</u> . • ألوان إ<u>ض</u>افية... ■ ت<u>درج</u>

## كلية الرتبية األساسية-حديثة إعداد :م.م.اكرام حبيب حسن

قسم العلوم العامة – املرحلة الثانية

۲−۲−۷ تميز النص <mark>ل≊</mark> تستخدم أداة التميز لوضع علامة على النص الهـام ية المستند .اتبـع الخطـوات الآتيـة لتميـز نص معني-:  $\equiv$   $\equiv$   $\equiv$   $\frac{1}{2}$   $\sqrt{1 + \frac{1}{2}}$ .1 حدد النص املطلوج ٢. - مســــــــن تبويســـب (الصـــــــــــفحــــر الرئيســـــــيــر) مـجـمـوعـــــــــر (خــــــط) ننقر فوق السهم الموجود بجوار لون تمييز النص . .3 خنتار اللون املطلوج. بلا لون إنقاف التمييز لإلغاء تمييز النص ،انقر السهم الموجود بجانب لون تميز النص ثم نختار بلا لون <mark>الل</mark> <sup>يديون</sup> 8-2-2 تأثريات النص يمكن اضافة تأثير مرئـى علـى الـنص مـن تـوهج ،انعكـاس، ظـل ،بـالنقـر علـى السـهم الموجـود يسار الاداة سوف تظهر مجموعة من التن<mark>سيقات</mark> نختار التنسيق المطلوب منها. ۲–۲-۹ إزالة التنسيق من النص  $\frac{1}{\sqrt{2}}$ لإزالة التنسيق من النص المحدد نتبع ما يأتي:--1 حندد النص. ٢- من تبويب (الصفحة الرئيسة ) مجموعة (خط) نختار مسح التنسيق  $\frac{\mathbb{R}^n}{\mathbb{R}^n}$  سوف يعود النص الى تنسيقه الافتراضي.